## 

## **PO Administration Dashboard Overview**

Providers and Provider Organization (PO) administrators can schedule training, access documents, find links to external resources and answer MI Mind questionnaires in their Dashboards. This brief overview and screenshots from the Dashboard will familiarize you with its layout and functionality. If you have questions, please email [MIMind@hfhs.org.](mailto:MIMind@hfhs.org)

To start, log into the [MI Mind Partner Portal.](https://mimindportal.zohocreatorportal.com/)

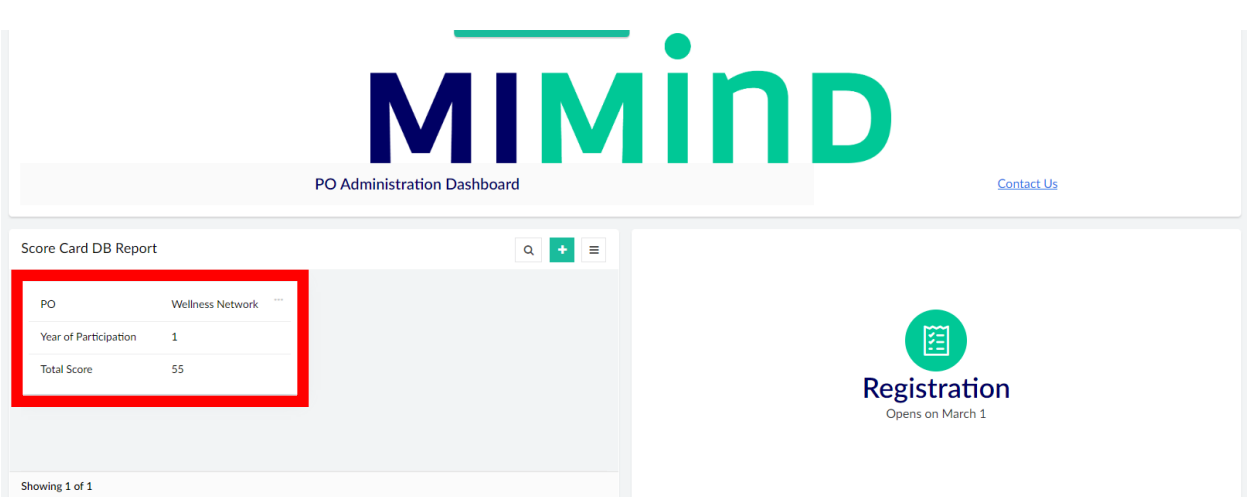

In the upper left corner, a very brief summary of the PO Scorecard is displayed. This only shows the year of participation that is being measured and the total score out of 100 that that PO has accumulated this far in the year.

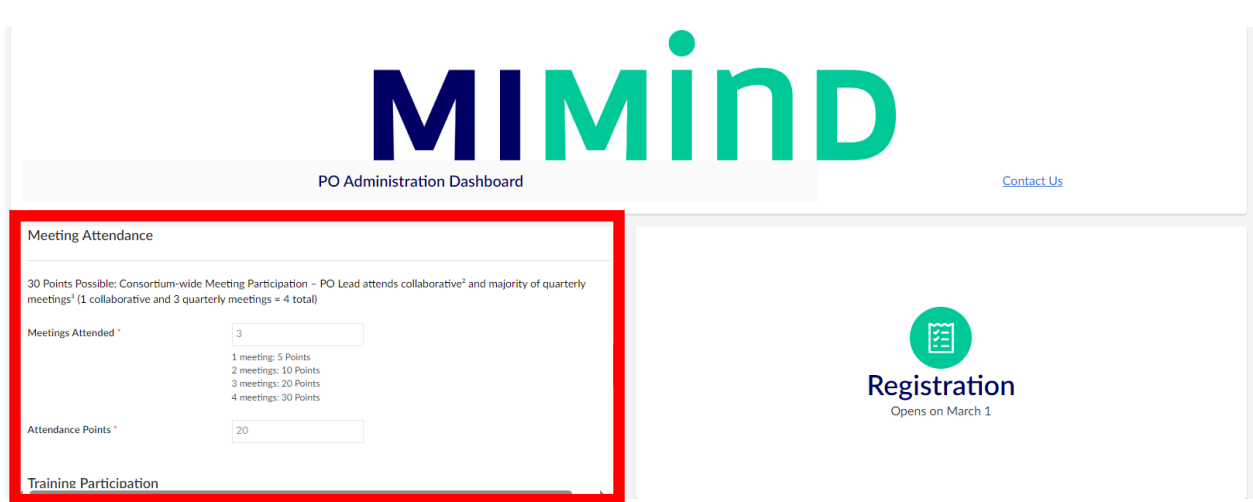

Click on the Scorecard summary to open a detail view which shows how many points the PO has scored in various categories. In the screenshot above, the section pertaining to Meeting Attendance is displayed. In this sample, for example, the Wellness Network PO has attended three out of the four meetings and received 20 points. Scrolling up and down will display scores for Practice Recruitment, PDSA completion, Data Submission and various other categories, depending on the PO's year of participation.

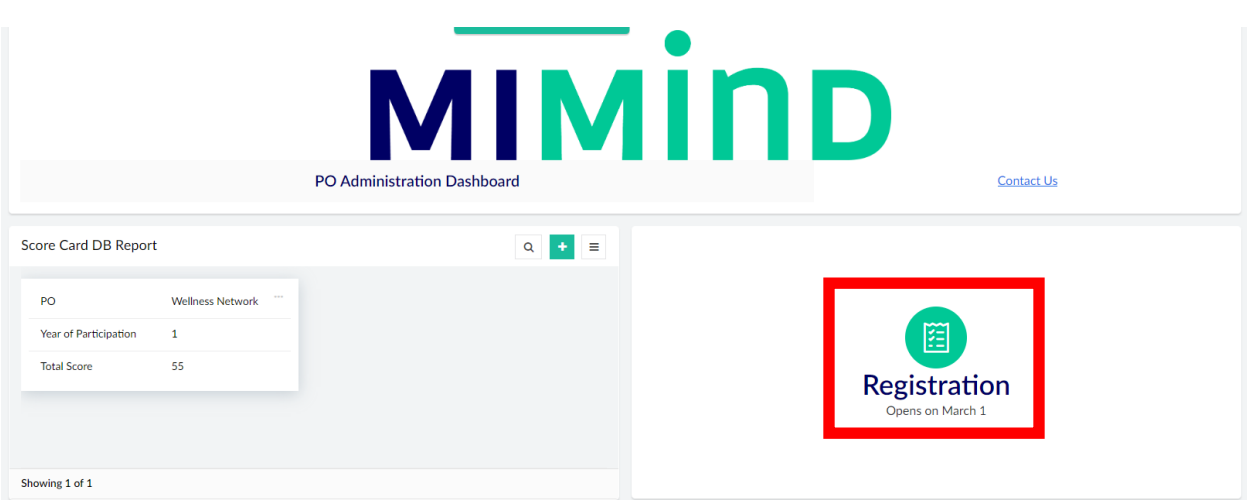

In the upper right there is a button for Registration.

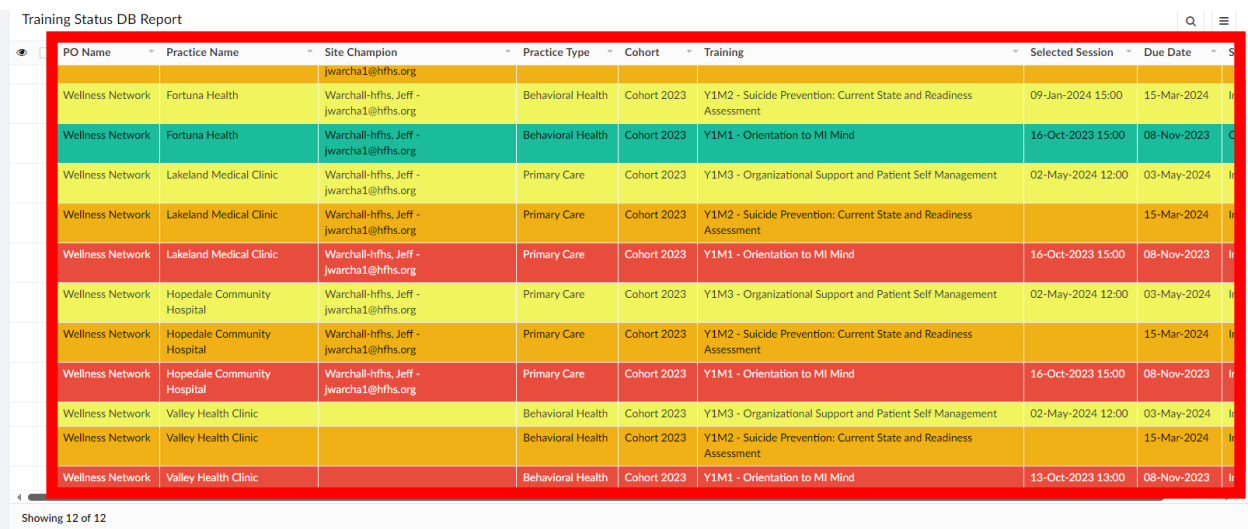

Scrolling further down the page displays reports about the training progress of the Site Champions, completed PDSAs and which Site Champions and Providers are associated with each site. These reports can be compared to the Scorecard to see which categories are lagging and which sites need to attend more trainings or complete more PDSAs in order to increase the PO's total score.

Some of these reports can be interacted with directly. In the example above and below, the Practice Staff Report can be used to see which people are assigned as Site Champion of which sites. If there are changes in who will be the Site Champion, this report (above) can be clicked on directly to open the editing pane (below) and new assignments can be made.

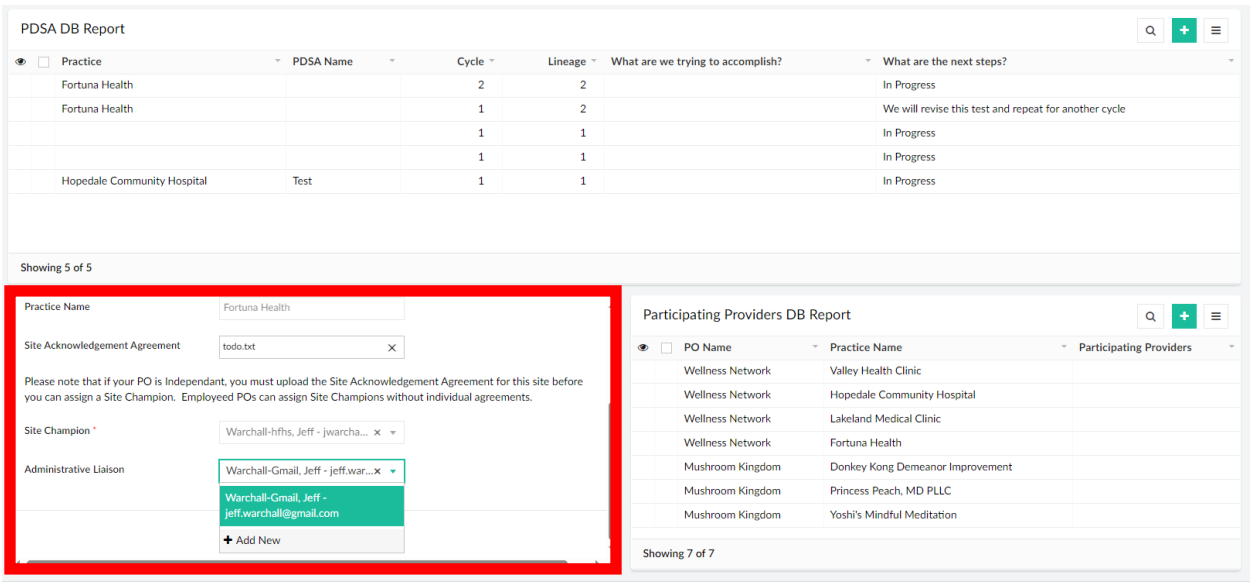